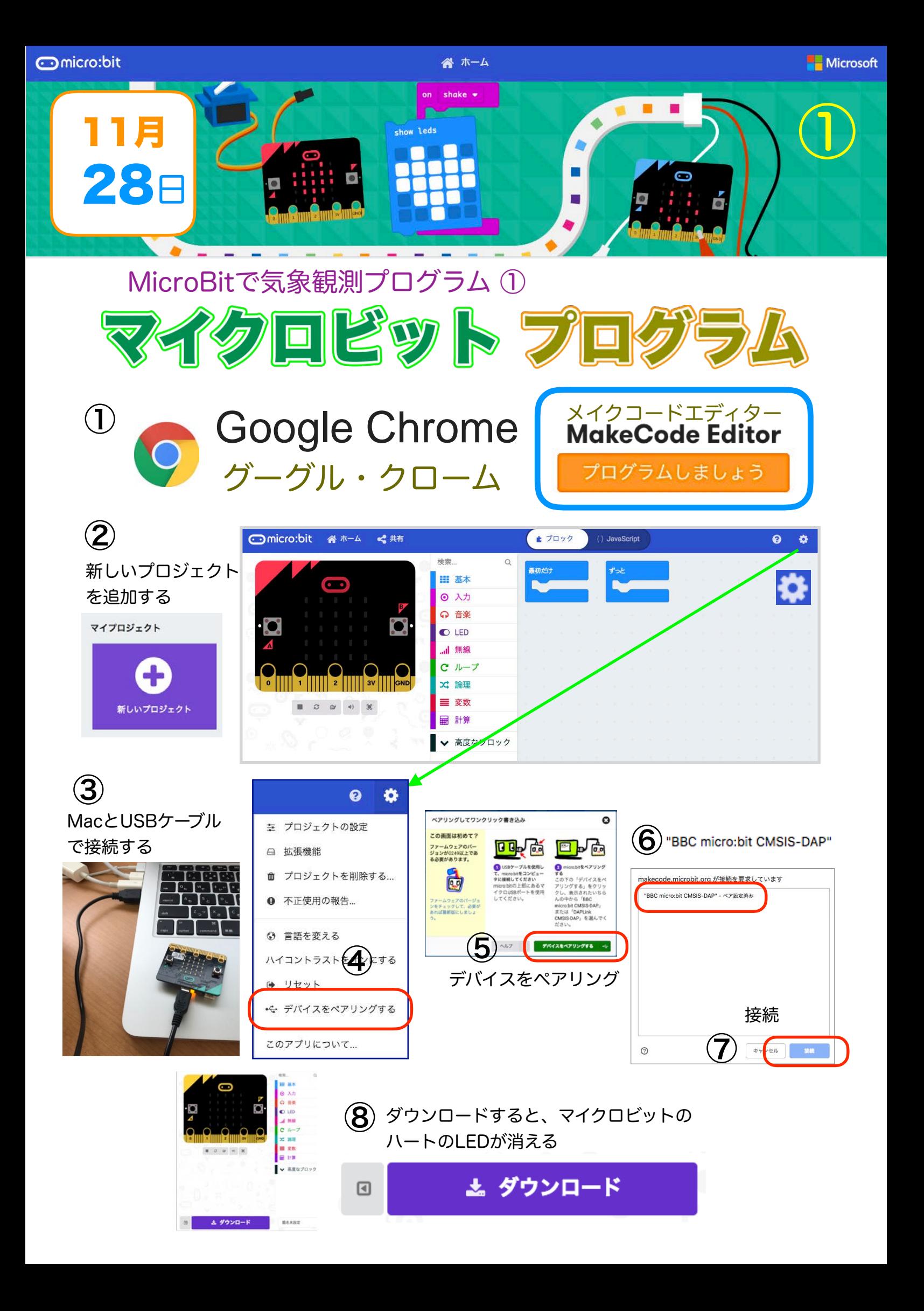

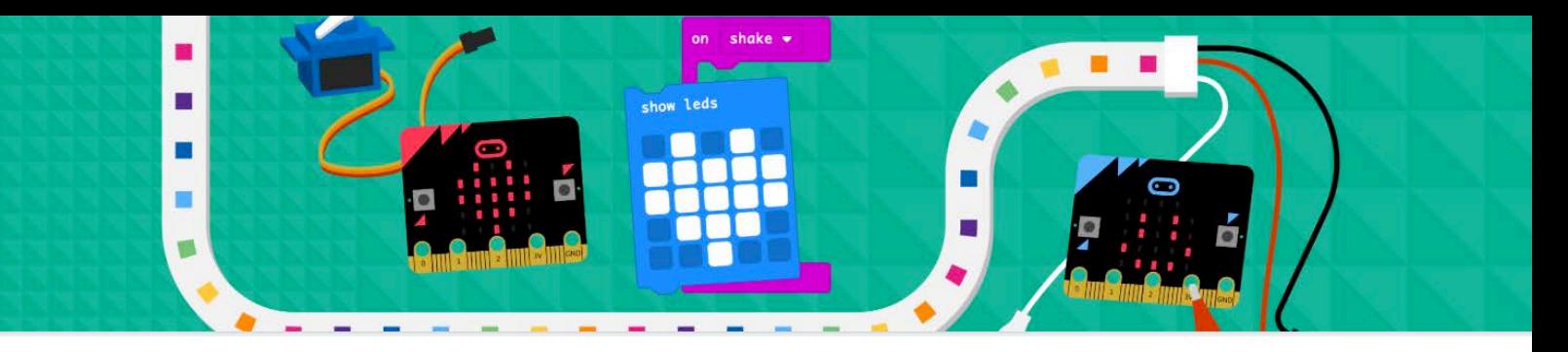

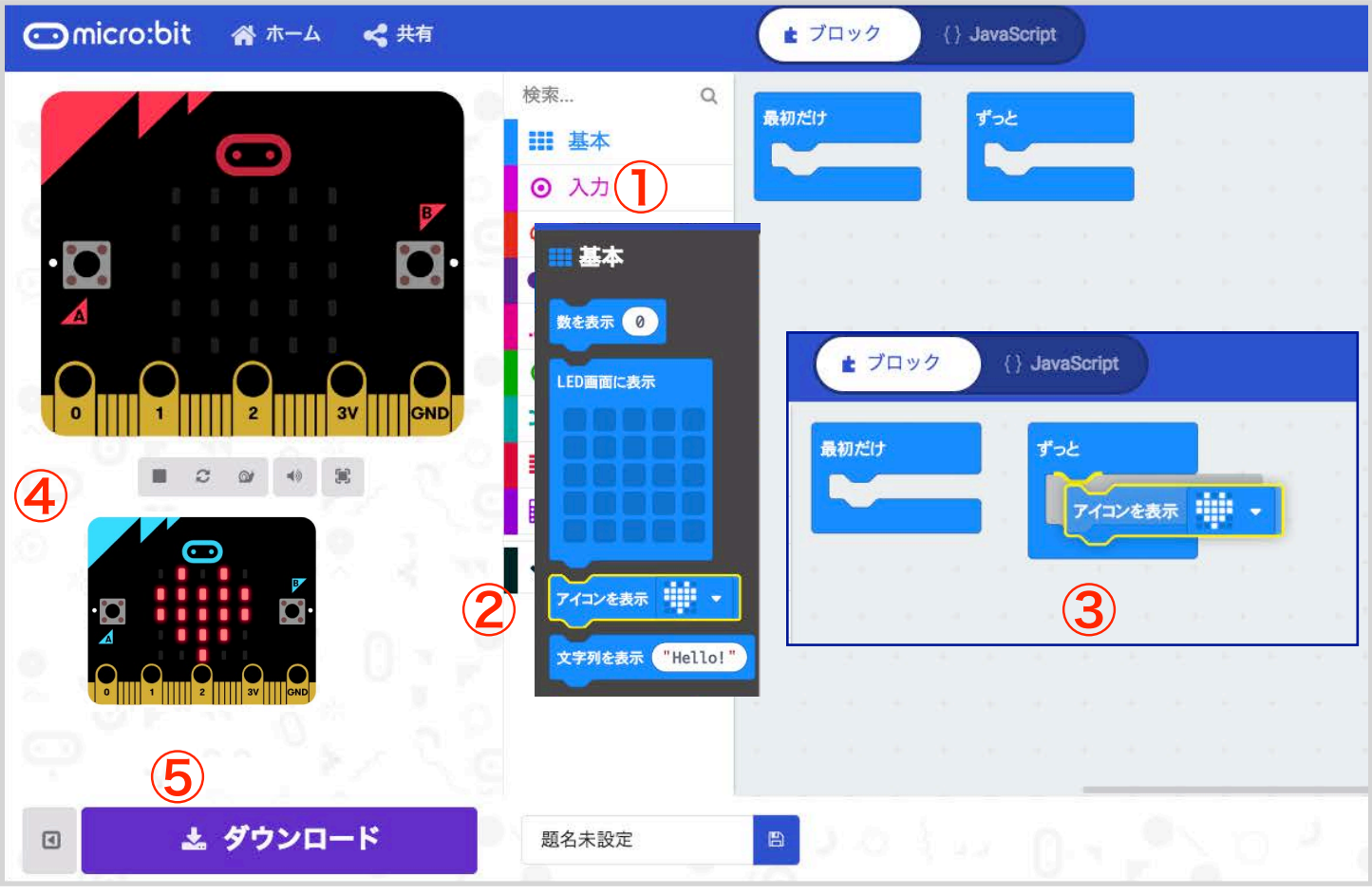

- ① 基本の引き出しをクリック
- ② アイコンを表示をドラッグ
- ③ ずっとのブロックにいれる
- ④ ボタンをクリック ハートが表示
- ⑤ ダウンロードする
- ⑥ マイクロビットにハートが点灯する

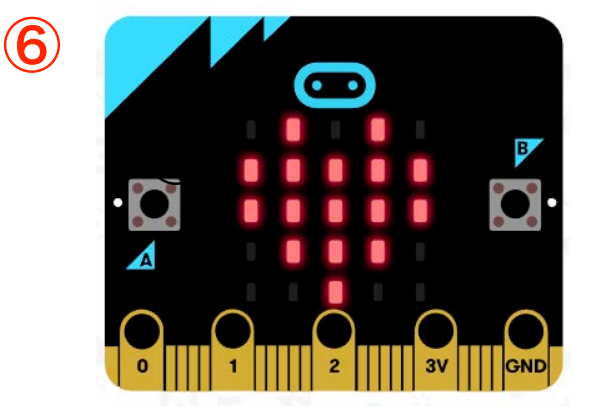

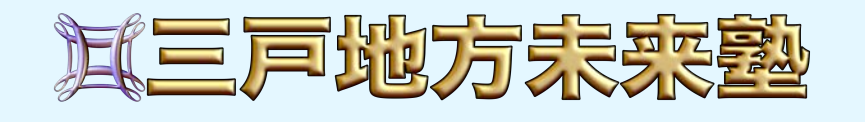